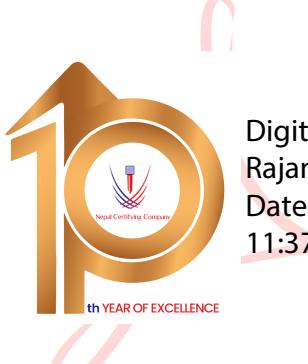

Digitally signed by Rajan Raj Suwal Date: 2024.01.01 11:37:30 +05'45'

# **Digital Signature**

# **User Manual For Multiple Signing in PDF**

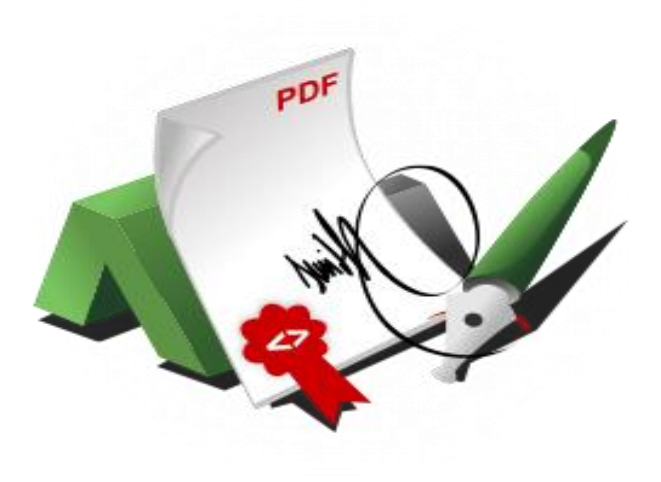

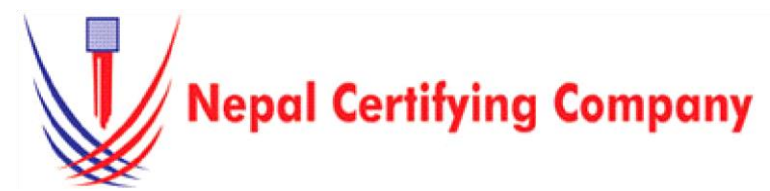

Naxal Kathmandu, Nepal Tel: +977(01) 4517018, 4517627 Fax: 977 15111080 Mail: info@cert.com.no web: vwwv.cert.com.np https://www.facebook.com/nepalcertifying

### **1. Document Signing for Adobe Acrobat DC 2023 Files.**

#### **1.1 Pre -requisites**

- 1. Token driver is installed.
- 2. Certificate is enrolled inside token.
- 3. Adobe Acrobat DC 2023/Adobe Acrobat Reader Version 2023.008.20421 or later.

### **1.2 User guide to digitally sign Acrobat**

#### **Reader DC files:**

- 1. Plug in token. Open a PDF file using **Adobe Acrobat DC 2023**.
- 2. Click **View more** to open more tools from All tools panel and click on use a certificate.
- 3. Click **Digitally sign.** Select **Sign with Certificate**.
- 4. Drag the mouse to any place on the document to create a rectangle.
- 5. This window appears:

6. For **Sign As**, select your ID from the list. 7. Click **Sign**. *Optional:* Tick

*Lock Document After Signing*

to prevent any changes after signing the documents 8. Save the signed document with a unique name from the original document name as the

signed document cannot have the same name as the original (unsigned document).

9. A message box prompts you to key in your User PIN. This window appears: 10. The file is now signed and appears on the rectangle area created.

#### 11. As shown in this figure:

A signed a document and forward to B, B see a valid document and modify, then A signature is invalid. B sign the document and forward to C. C view a document with valid signature of B, altered signature of A and modified content notification. C finally sign the document.

Basic description for Multiple Signing in PDF using a certificatebased digital ID to allow others to sign using a certificate in Adobe Acrobat Reader Version 2023.008.20421 or later, the PDF needs to be reader-enabled first in Adobe Acrobat DC 2023.

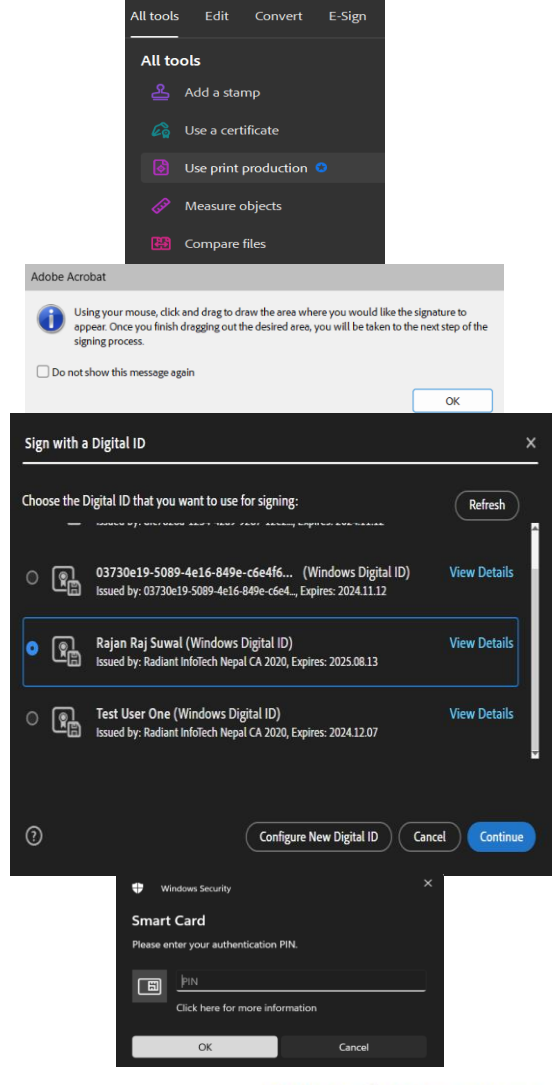

## **Digital Signature**

User Manual For Multiple Signing in PDF

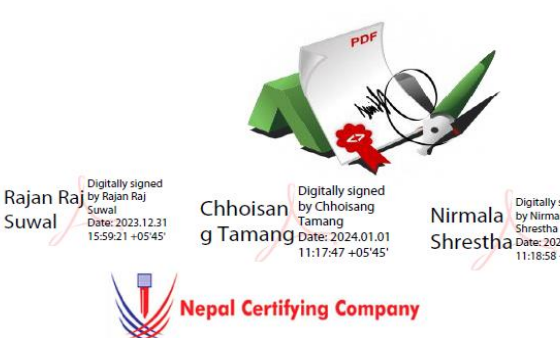

Naxal Kathmandu, Nepal<br>Tel: +977 (01, 4517008, 4517627<br>Fax: 977 15111080 Mail: info@cert.com.no<br>web: www.cert.com.np<br>https://www.facebook.com/nepalcertifying

 $\begin{array}{l} \text{Nirmala} \xrightarrow{\text{Digitally signed}} \\ \text{bymmala} \\ \text{Shrestha} \\ \text{Date: } 2024.01.01 \\ \text{11:18:58} + 05'45' \end{array}$ 

Version:1.0.0 @ 2016 Nepal Certifying Company Pvt. Ltd. All Rights Reserved.